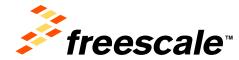

# FRDM-KL25Z

Programming and Debugging in CodeWarrior

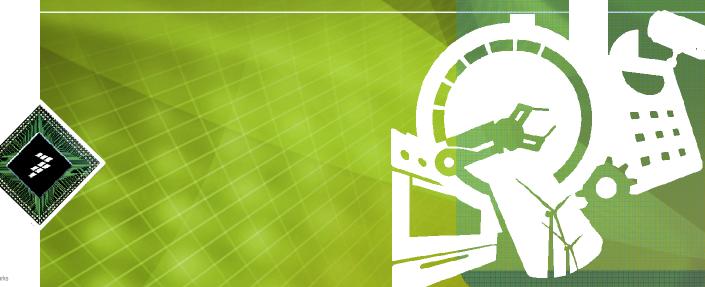

Freescale, the Freescale logo, AltiVec, C-5, CodeTEST, CodeWarrior, ColdFire, C-Ware, the Energy Efficient Solutions logo, mobileGT, PowerQUICC, QorlQ, StarCore and Symphony are trademarks of Freescale Semiconductor, Inc., Reg. U.S. Pat. & Tm. Off. BeeKit, BeeStack, ColdFire+, CoreNet, Flexis, Kinetis, MXC, Platform in a Package, Processor Expert, QorlQ, Qonverge, Qorivva, QUICC Engine, SMARTMOS, TurboLink, VortiQa and Xtrinsic are trademarks of Freescale Semiconductor, Inc. All other product or service names are the property of their respective owners. © 2011 Freescale Semiconductor, Inc.

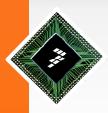

### **Agenda**

- 1. What is CodeWarrior?
- 2. Creating a new Project
- 3. C/C++ Perspective
- 4. Debugging a Project
- Debug Perspective
- 6. Settings
- 7. Flashing a Binary File
- 8. Running Example

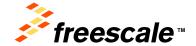

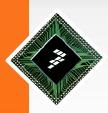

#### What is CodeWarrior?

- Complete Integrated Development Environment (IDE).
- Based on Eclipse platfform
- Visual Interface and automated framework
- Compiler, assembler and debugging support.
- Tracing support
- Processor expert rapid development tool

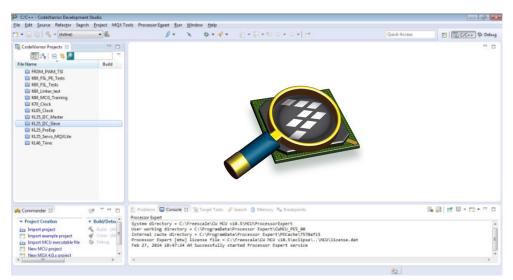

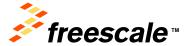

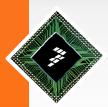

- Open CodeWarrior 10.3 or above
- Select menu File > New > Bareboard Project

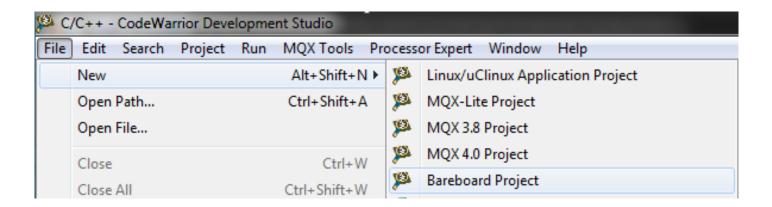

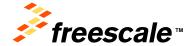

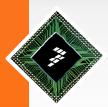

 In the next window write a name for your project and click 'Next >' button

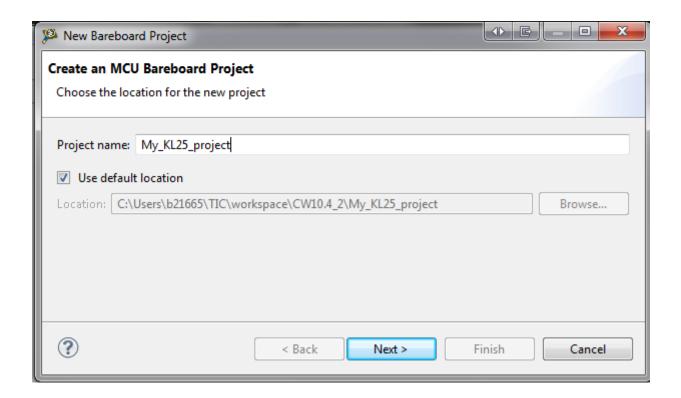

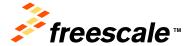

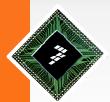

 Then select the MCU you will use. In this case MKL25Z128 is used.

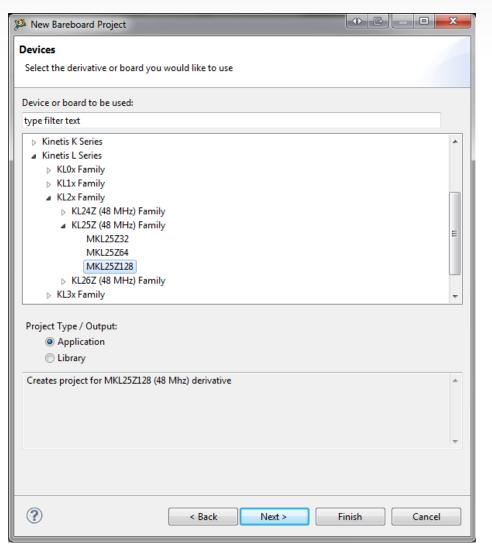

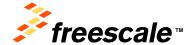

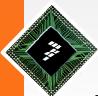

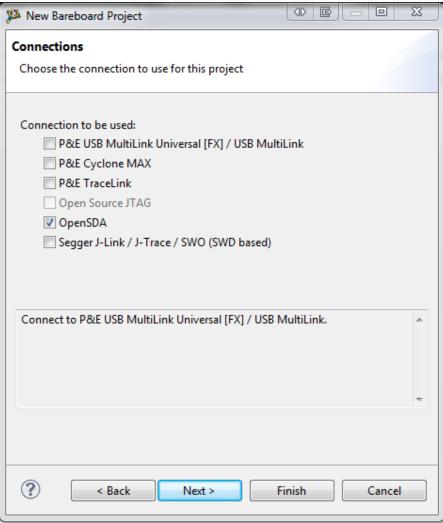

 Select the connection type that you are using, you can select as many connections as you want. In this lab only 'OpenSDA' is used.

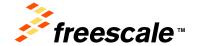

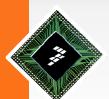

- In the next window you can set:
- Language
  - Select C, C++ or ASM according to your requirements. For this lab select C language.
- Floating Point support
  - KL25 does not feature Hardware Floating Point unit. Software is selected automatically.
- I/O Support
  - Codewarrior provides 3 different library options for I/O Support. Select UART for this lab.
  - You can change your library set later in menu Project > Properties > C/C++ Build > Settings > Librarian

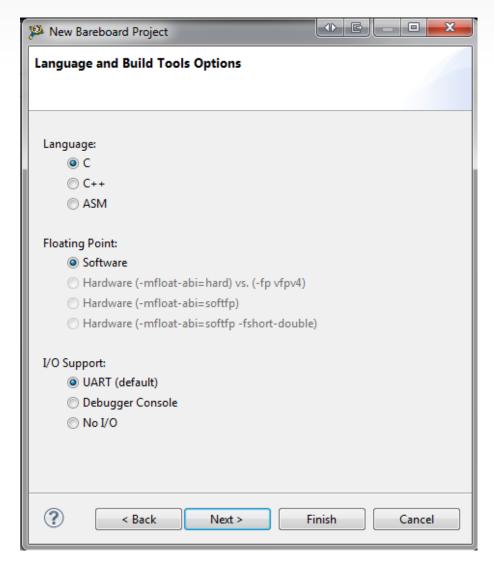

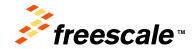

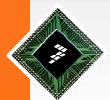

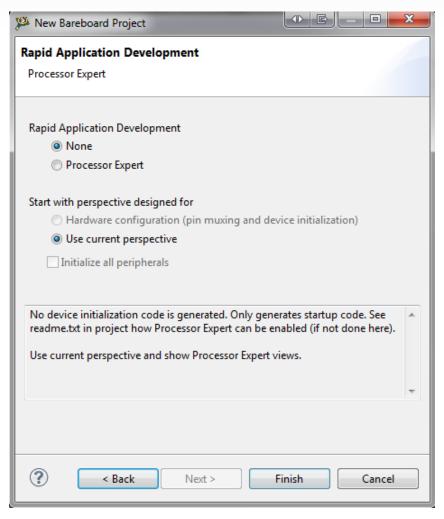

Rapid Application
 Development features are
 not covered in this lab, select
 'None' and click 'Finish'
 Button.

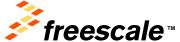

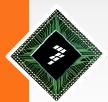

# **C/C++ Perspective**

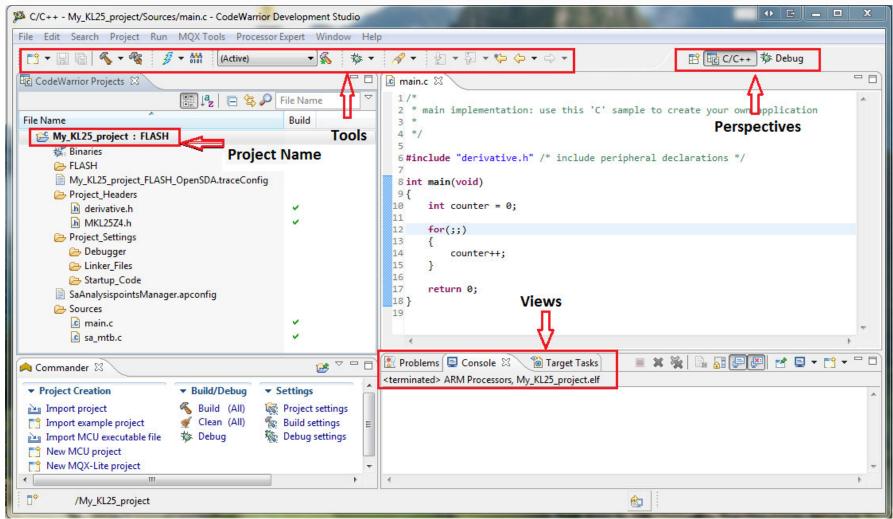

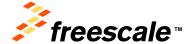

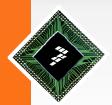

#### **Debugging a Project**

 Once your project is created you must choose a 'Build Configuration'. KL25 project only provide FLASH configuration, but other Freescale devices provide FLASH and

RAM targets.

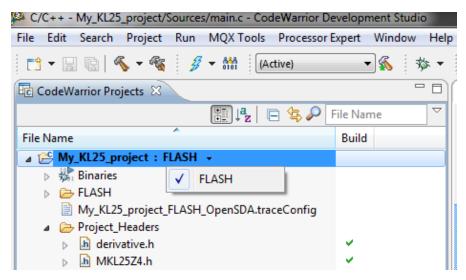

 To build the project, go to menu Project > Build Project, or alternately click the build button

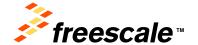

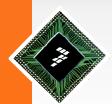

#### **Debugging a Project**

 To debug your project, go to menu Run > Debug Configurations... and select the Debug Configuration that matches with your Build Configuration and

Then click 'Debug'

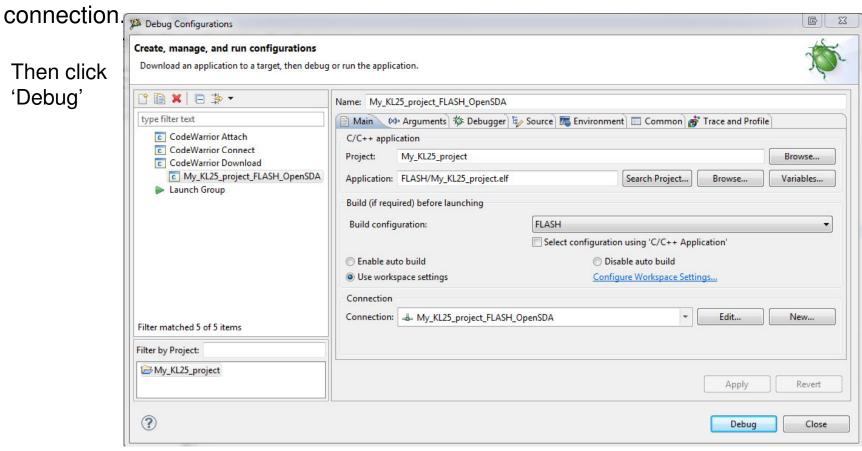

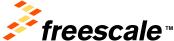

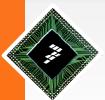

#### **Debug Perspective**

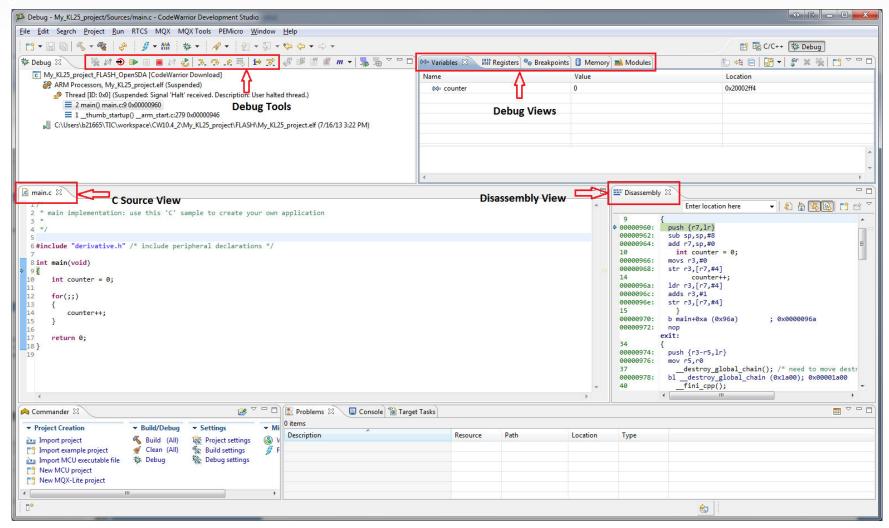

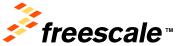

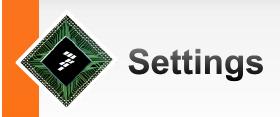

- To edit your project settings go to menu Project > Properties > C/C++ Build > Settings
- To open a new perspective go to menu Window > Open Perspective
   > Debug
- You can find all the views and open a new one in menu Window > Show View
- To edit CodeWarrior settings and prefernces go to menu Window > Preferences

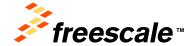

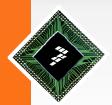

#### Flashing a Binary File

 Click the drop down arrow besides the Flash programmer button 
 to display the context menu and select 'Flash File to Target'.

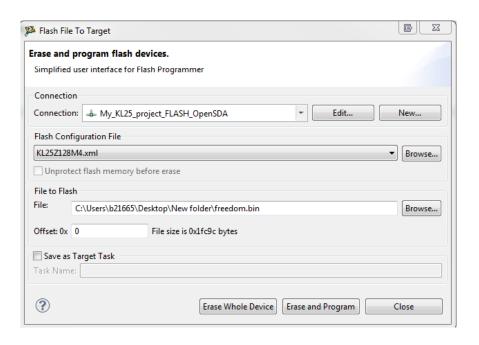

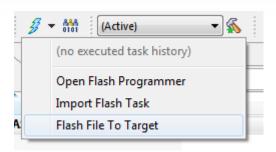

- Select your connection.
- In file to Flash search for freedom.bin
- Click 'Erase and Program'.

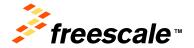

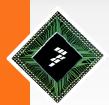

- Open a terminal program. A good choice in my view is <u>TeraTerm</u>
- Connect to the board with 115200 baud

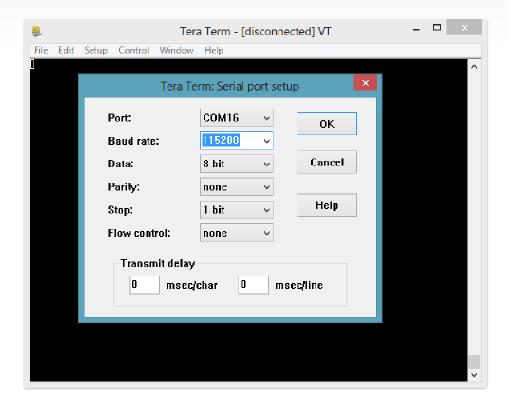

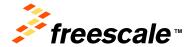

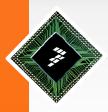

#### Run Example

 Push the onboard reset button. You will see next screen in terminal.

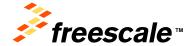

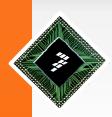

Below you can find some instructions

print "Hello World!"

core.led = %red

core.led = %blue

core.led = %green

core.led = %black

Other colors are accepted too (see below or the <u>CoreBASIC</u> <u>manual</u>).

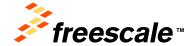

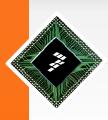

 A LED blink loop. You can copy and paste the following code:

10 for i = 1 to 5

20 print i

30 core.led = %magenta

40 pause 0.5

50 core.led = %black

60 pause 0.5

70 next I

• The command to run a program is: of course run

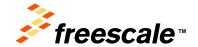

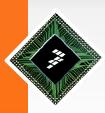

- Please visit the link below to see the whole example post.
- http://mcuoneclipse.com/2013/01/18/back-to-basics-with-the-freedom-board/

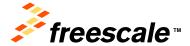

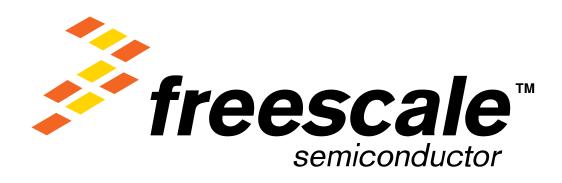